## **Uživatel kurzu – úkol (on-line)**

## **Zadání:**

V kurzu LMS Moodke z pohledu studenta - multimediální příručka, na rektorátní instanci elearningu, splňte zadání modulu on-line úkol. Vyčkejte hodnocení úkolu učitelem.

Pozn.: Ke splnění úkolu kontaktujte vyučujícího a domluvte se nejlépe alespoň s jedním dalším uživatelem, abyste mohli využít práce ve skupině.

Projekt OP VK č. CZ.1.07/2.2.00/29.0005

"Zkvalitnění výuky a poskytovaných služeb Podporující rovný přístup ke vzdělávání na SU v Opavě"

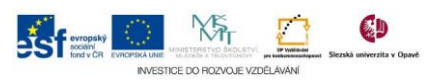

## **Algoritmus řešení:**

- 1. Přihlaste se na rektorátní instanci CMS Moodle eLearningového portálu
- 2. Vstupte do kurzu: LMS Moodke z pohledu studenta multimediální příručka
- 3. Klikněte na modul "On-line úkol"
- 4. Přečtěte si podrobně informace na stránce, ze Stavu odevzdání zjistíte, že se jedná o skupinový úkol, úkol musí odevzdat všichni členové týmu, ověřte stav odevzdání u všech členů týmu
- 5. V případě, že již někdo z týmu úkol začal řešit a uložil část řešení, ikonou "+" zobrazíte celý text návrhu řešení (dosavadního řešení)
- 6. Přistupte k úpravě úkolu pomocí tlačítka "Upravit mé řešení úkolu"
- 7. Upravte text řešení úkolu Nezapomeňte, že jste členem týmu a tedy respektujte své předem dohodnuté role, postupy a rozsah práce
- 8. Úpravy uložte tlačítkem "Uložit změny"
- 9. Pokud je úkol z vaší strany definitivní klikněte na tlačítko "Odevzdat úkol"
- 10. Své rozhodnutí odevzdat, po přečtení systémového hlášení, potvrďte tlačítkem "Pokračovat"
- 11. Opět si přečtěte informace o stavu úkolu a vyčkejte odevzdání všech členů týmu a následného vyhodnocení učitelem (systém vás bude o provedení hodnocení informovat emailem)
- 12. Vraťte se na hlavní stránku kurzu
- 13. Nezapomeňte se odhlásit

Projekt OP VK č. CZ.1.07/2.2.00/29.0005

"Zkvalitnění výuky a poskytovaných služeb Podporující rovný přístup ke vzdělávání na SU v Opavě"

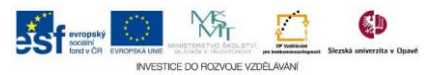